#### **ملف تعريفي Profile My**

هذه منطقتك الخاصة حيث يمكنك حفظ مواد البحث، وإدارة جدول المحتويات، والتسجيل في الرسائل الإخبارية، وإنشاء قوائم المقالات (قوائم محددة) التي يمكن حفظها أو طباعتها أو تصديرها إلى أدوات إدارة الاقتباسات.

#### **مواضيع Emerald**

يمكنك إلقاء نظرة على موضوعات Emerald؛ هناك العديد من العناوين التي قد تهمك في كل قسم.

وتضم الأمثلة:

# مواضيع: Emerald

- المحاسبة والمالية
	- الأتمتة المتقدمة
- أخلاقيات العمل والقانون
	- رياضيات حاسوبية
		- اقتصاديات
		- التعليم
- تصنيع الإلكترونيات وتعبئتها
	- المشاريع والابتكار
		- الرعاية الصحية
	- إدارة الموارد البشرية
- إدارة القطاع العام والصناعة
	- إدارة المعلومات والمعرفة
		- إدارة العمل الدولي
		- التعلم والتنمية
- دراسات المعلومات والمكتبة
- علم الإدارة/ ودراسات الإدارة
	- إدارة الجودة
	- التسويق
	- علم المواد وهندستها
- إدارة العمليات واللوجستيات
	- الدراسات المؤسسية
		- إدارة الأداء وقياسه
			- السياسة
	- الممتلكات والعقارات
- علم الاجتماع والأنثروبولوجيا
	- الإستراتيجية
	- السياحة والضيافة

## **س: كيف يمكنني دخول موقع Emerald من البيت أو الجامعة؟**

**ج:** لدخول الموقع من البيت، اسأل أمين المكتبة، وسوف يشرح لك كيفية الدخول من خارج الجامعة. للدخول من الجامعة، يمكنك. زيارة الموقع التالي: **com.emeraldinsight.www**

## **س: ما هي مراجعة النظير؟**

**ج:** مراجعة النظير هي الإجراء الذي تتم من خلاله مراجعة المقالات من طرف باحثين آخرين قبل قبوله للنشر. وتضمن هذه العملية أن يكون المحتوى على أعلى مستوى من الجودة.

## **س: ما هي EarlyCite Emerald؟**

**ج:** EarlyCite هي خدمة Emerald ما قبل النشر التي تمكنك من الاطلاع على المقالات الصحفية قبل نشرها رسميا.

## **س: ما هي Backfiles Emerald؟**

**ج:** 68 ألفمقال قابلللبحثبتنسيق PDF فقط،وما يفوق 120 مجلة علمية محكمة منذ مجلدها وعددها الأولين. للمزيد من المعلومات، زر  **http://info.emeraldinsight.com/products/backfiles/index.htm** :الرابط

### **؟Emerald's eBook Series Collections هي ما :س**

**ج:** لدينا مجموعتان من Collections Series eBook. الأولى في مجال الأعمال، والإدارة، والاقتصاديات، و تتماشى مع ملف إنجاز Emerald الحالي. والثانية في مجال العلوم الاجتماعية وتتضمن علم النفس، والتعليم، وعلم المكتبات. للمزيد من : المعلومات، زر الرابط **http://ww2.emeraldinsight.com/ebookseries**

### **س: ماذا لو كنت بحاجة إلى استخدام أدوات البرنامج لنشر وإدارة البيبلوغرافيا؟**

**ج:** يمكنك تنزيل مراجع بيبلوغرافية بتنسيق ASCII من خاصية القائمة المحددة ضمن «ملف تعريفي».

#### **خدمات دعم العملاء**

**تلميح:** المعلومات التي لم يتم التحقق منها قد تؤثر سلبا على جودة مقالك.

استمع إلى نصيحة أمين المكتبة حول الموارد الأفضل بالنسبة لموضوعك. تشتري المكتبة موادا ذات جودة عالية مثل Emerald بالنيابة عنك، فلتستخدمها!

للحصول على المزيد من المساعدة، يرجى الاتصال بقسم دعم العملاء في Emerald :

#### **support@emeraldinsight.com**

،Emerald Customer Support :المراسلة عنوان ،Emerald Group Publishing Limited ،Howard House, Wagon Lane .Bingley BD16 1WA, United Kingdom **الهاتف:** 785278 1274 (0) 44 + **فاكس:** 785204 1274 (0) 44 +

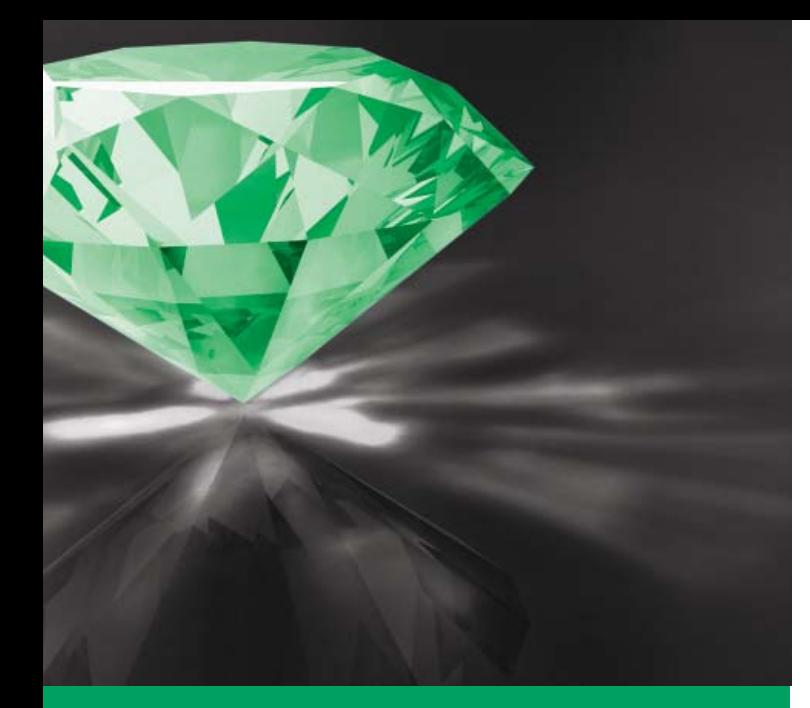

# دليل Emerald خطوة بخطوة

Emerald تمنحك الآن إمكانية الاطلاع على المجلات العلمية المحكمة وسلاسل الكتب في منصة واحدة متكاملة! اطلع على

> Backfiles و Emerald Management Xtra و Collections Series eBook من خلال: www.emeraldinsight.com

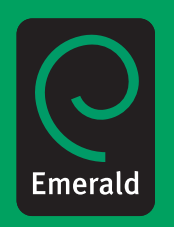

#### **كيفية استخدام البحث السريع**

- للقيام ببحث في Emerald، قم بإدخال الكلمات والعبارات التي تصف موضوعك على أفضل نحو، ثم انقر على اللائحة المنسدلة لتحديد نوعية المحتوى الذي ترغب في العثور عليه، ثم انقر على «بحث».
	- .1 قم بإدخال مصطلح البحث تحت «بحث عن».
- .2 إذا كانت كلمة البحث عبارة (مثل إدارة سلسلة الإمداد)، قم بتحديد الخيار «عبارة» للحصول على نتائج أكثر صلة بالموضوع.
- .3 انقر على اللائحة المنسدلة واختر البحث في جميع أنواع المحتوى، أو سلاسل الكتب، أو المجلات العلمية المحكمة، أو غيرها من صفحات الموقع.
	- .4 لاستبعاد Earlycite وBackfiles، لا تحدد خانتيهما.

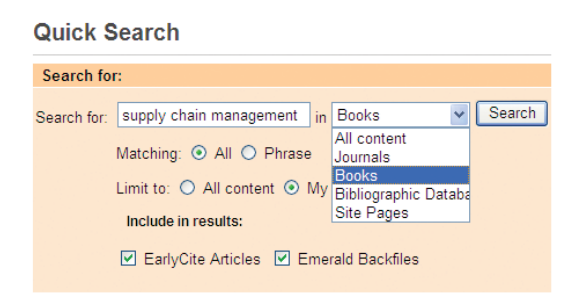

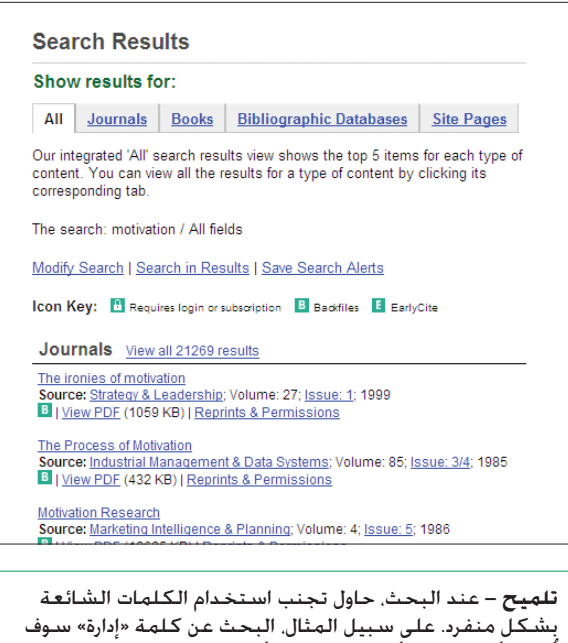

يُظهر أكثر من 52 ألف مقال و270 ألف مقالة مقتضبة ومراجعة. قم باستخدام أكثر من كلمة قدر الإمكان.

#### **كيفية استخدام البحث المتقدم**

يمكنك استخدام <البحث المتقدم> للحصول على المزيد من نتائج البحث المنقحة. على سبيل المثال، إذا كنت ترغب في الحصول على مقال معين لكنك لست متأكدًا من عنوانه بالتحديد. فيمكنك إدخال أحد أسماء المؤلفين في الحقل <مؤلف (مؤلفون)> وكلمتين من العنوان في الحقل <عنوان المقال>.

إذا كنت تستخدم أكثر من مصطلح بحث، فيمكنك استخدام علامات منطقية (مثل <و> أو <أو> أو <ليس>) لتحديد ما إذا كنت ترغب في العثور على كافة مصطلحات البحث في كل مقال (<و>)، أو العثور على أي مصطلح بحث في كل مقال (<أو>)، أو العثور على المقالات التي تحتوي على مصطلح محدد وتستبعد مصطلحا آخر (<ليس>).

بالإضافة ذلك فإنه يمكنك تقييد بحثك حسب أسلوب المقال و/ أو سنة النشر.

يمكنك تحديد نوع المحتوى الذي تريد العثور عليه باستعمال علامات التبويب الموجودة في الأعلى.

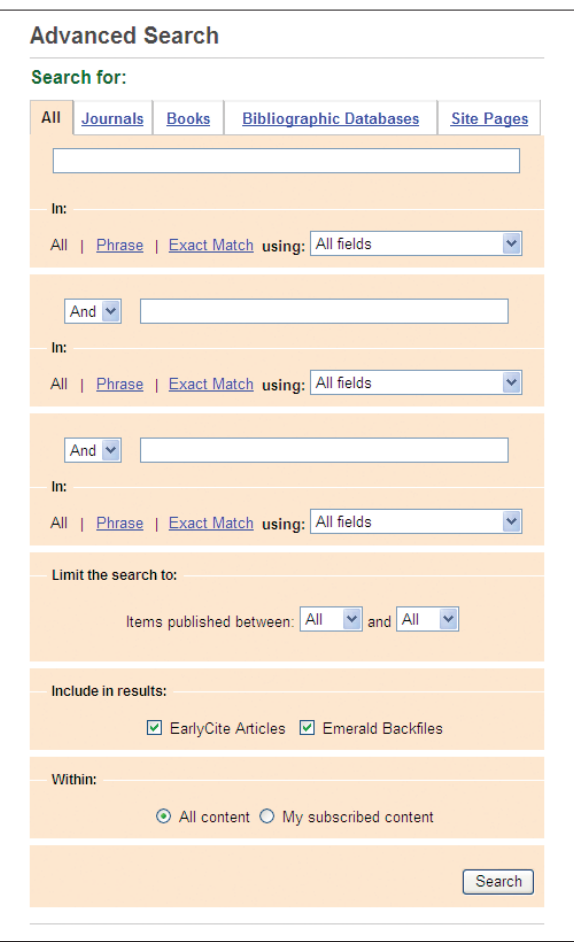

#### **كيفية التصفح**

إذا كنت ترغب في الاطلاع على مجلات علمية محكمة أو سلاسل كتب معينة، أو العثور على مجلات علمية محكمة أو سلاسل كتب حول موضوع محدد، قم باستخدام <تصفح>.

يمكنك تصفح المجلات العلمية المحكمة، و سلاسل الكتب والمراجعات، والمقالات المقتضبة (قاعدة البيانات الببليوغرافية) حسب:

- عنوان المجلات العلمية المحكمة و سلاسل الكتب: تُعرض قائمة المجلات العلمية المحكمة و سلاسل كتب Emerald بما فيها تلك الموضوعة في الأرشيف فقط.
	- المراجعات والمقالات المقتضبة: تُعرض المراجعات والمقالات المقتضبة ل Emerald.

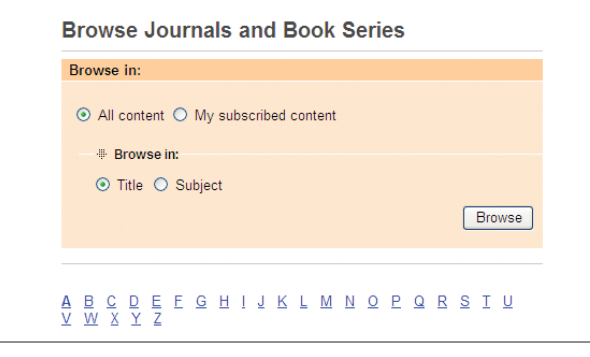

**تلميح –** تحديد خيار المحتوى َ المشترك فيه في البحث أو نماذج التصفح يؤدي إلى تقييد نتائج المحتوى الذي يمكنك الوصول إلى نصه الكامل.

بعد قيامك بالبحث، يكون لديك الخيار لإضافة النتائج إلى .<br><القائمة المحددة> الخاصة بك والتي يمكنك عرضها، أو طباعتها، أو إرسالها لصديق بالبريد الإلكتروني.

#### **إنشاء قائمة محددة:**

لإنشاء قائمة محددة، اختر نوع المحتوى الذي ترغب الحصول عليه على شاشة نتائج البحث، مثلا: مقالات من «مجلات علمية محكمة» أو «كتب». بعد اختيارك للمحتوى، سوف تظهر خيارات قائمتك المحددة. سوف تجد بجانب «أضف إلى القائمة المحددة» لائحة منسدلة تتضمن القوائم المستخدمة سابقا، كما يمكنك إنشاء قائمة جديدة باستعمال «دورة قائمة محددة». اختر القائمة التي تود استخدامها وحدد خانة اختيار المقالات التي تود إضافتها لقائمتك. لتسمية قائمة محددة جديدة، اذهب إلى صفحة «قائمة محددة» وانقر على «حفظ»، أدخل اسما للقائمة في «إنشاء قائمة محددة جديدة» وانقر على «حفظ».